"Bracketing" Option of Anti-Aliasing Filter Simulator Available with the K-3 Firmware Version 1.02 or Later

The following describes how to use the new option "Bracketing" of the Anti-Aliasing Filter Simulator feature in the Rec. Mode menu.

[1] Turn on the camera and press the MENU button.

\*Make sure that the mode dial is set to a mode other than B(Bulb).

[2] Use the four-way controller ( $\rightarrow$ ) to display the Rec. Mode 3 menu screen on the monitor, and then use the four-way controller ( $\downarrow$ ) to move the selection frame (blue) downward to [Anti-Aliasing Filter Simulator].

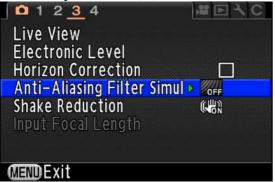

[3] As shown below, a pop-up menu with a green frame appears if the four-way controller (→) is pressed when the selection frame is placed over [Anti-Aliasing Filter Simulator].

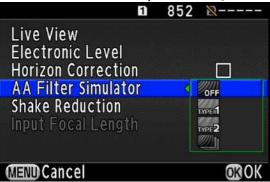

[4] The pop-up menu shows four options in the following order: [OFF], [TYPE1], [TYPE2] and [Bracketing]. Use the four-way controller ( $\uparrow$ ) or ( $\downarrow$ ) to select [Bracketing] and press the OK button.

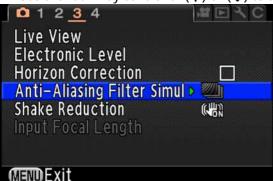

The illustration above shows the screen that appears shortly after the OK button is pressed.

[5] Press the MENU button to exit the menu screen and switch to capture mode.
 With one press of the shutter release button, three pictures are taken in the following order:
 [OFF] → [TYPE1] → [TYPE2].

## <NOTES>

For use of the Bracketing option, the following should be noted.

- This option can be used with the following drive modes: Single Frame Shooting, Self-timer (2 sec.), Self-timer (12 sec.), Remote Control, and Remote Control (3 sec. delay).
- When HDR Capture is set, the Anti-Aliasing Filter Simulator feature is automatically disabled.
- This option can be used when the exposure mode is set to P, Sv, Tv, Av, TAv, M or X. \*When set to B(Bulb) or using the ASTROTRACER Function, the Bracketing option is automatically disabled.

\*Besides the procedure described above, the setting can be more simply and quickly performed from the control panel.

[1] When the camera is turned on, the status screen appears on the monitor as shown below.

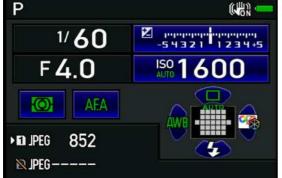

[2] Press the INFO button to display the control panel while the status screen is displayed.

|                 | TO Sett<br>ment Ra | <b>▶</b> © 852<br>⋈ |               |             |  |  |
|-----------------|--------------------|---------------------|---------------|-------------|--|--|
| ISO<br>AUTO     | 100-32             | 200 🔍               | Анто          | Auto        |  |  |
| OFF             | HDR                | ON                  | ISONR<br>AUTO | ONR<br>AUTO |  |  |
| OFF             | ON                 | OFF                 | AEA —         | 27          |  |  |
| → 1<br>2        | JPEG               | L#                  |               | OFF         |  |  |
| 2014/02/08 9:18 |                    |                     |               |             |  |  |

[3] Move the selection frame (green) that is overlaid on [ISO AUTO Setting] in the illustration above using the four-way controller ( $\uparrow \downarrow \leftarrow \rightarrow$ ) to [Anti-Aliasing Filter Simulator] in the lower right corner of the screen.

|          | er Simul | ▶ <b>□</b> 852 |               |           |
|----------|----------|----------------|---------------|-----------|
| 100-3200 |          |                | Auto          | Auto      |
| OFF      | HDR      | TON            | ISONR<br>AUTO | <b>NR</b> |
| OFF      |          | OFF            | AFA           | 27        |
| → 1<br>2 | JPEG     | L#             |               |           |
| 2014/    | 02/08    | 9:19           |               |           |

[4] The Anti-Aliasing Filter Simulator setting switches in the following order by turning the rear e-dial counterclockwise: [OFF] → [TYPE1] → [TYPE2] → [Bracketing] → [OFF].
\*When turned clockwise, the setting changes in the reverse order.

\*When turned clockwise, the setting changes in the reverse order.

Setting from the control panel saves time and effort without making several trips to different menu screens, and furthermore, the selected setting is saved without pressing the OK button or MENU button. This makes it possible to take pictures right after the setting change.